## Photoshop Elements 6.0

**ZOOM TOOL**

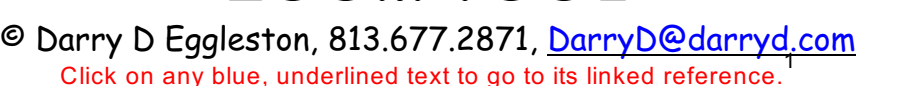

Select the Zoom tool  $(2)$  in the toolbox (on the left-side of workspace). Remember my advice: **When in doubt, RIGHT-click.**

If you RIGHT-click on a document, you'll see the Zoom tool's drop-down menu (**Figure 1**):

' *Fit Screen* scales the image to fit inside the workspace. This may make the magnification higher or lower than 100%, depending on the size of the image and screen resolution and workspace layout.

*CACTUAL Pixels* shows the image **FILODI** at 100% magnification.

' *Print Size* approximates the size

that the image will be when printed, taking resolution into account. (Since all monitors vary, this should only be considered an approximation.) We'll learn more about resolution later.

Notice the same three "fit" buttons in the Options Bar (**Figure 2**) — just like the Hand tool.

If you want the document window to resize as you zoom in and out, check the "Resize Windows to Fit" box on the options bar.

So there are different ways to change the magnification of your image: the Zoom Control in the Status Bar, the drop-down menu, and double-clicking the Zoom tool.

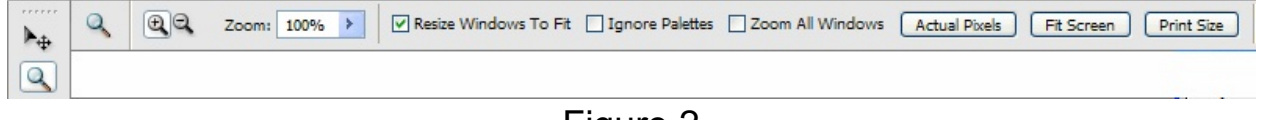

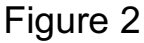

<sup>&</sup>lt;sup>1</sup> Editors: Peggy S. Eggleston, Dick Evans & Parker Monroe. Permission for reproduction in whole or in part is granted to individuals and to organizations for internal, non-profit use provided credit is given to the author along with the copyright notice: Article reprinted with permission. Copyright © 2008 Darry D Eggleston,<http://DarryD.com>.

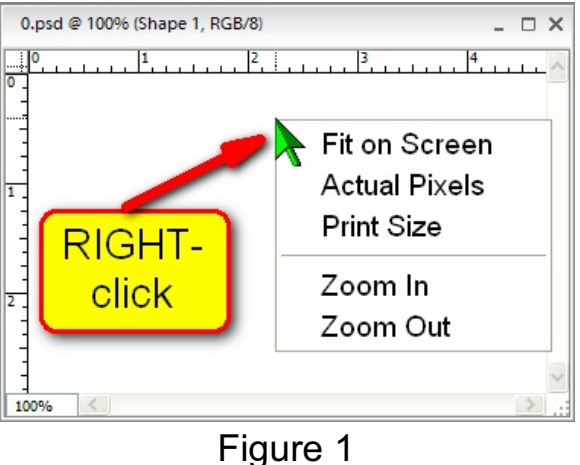

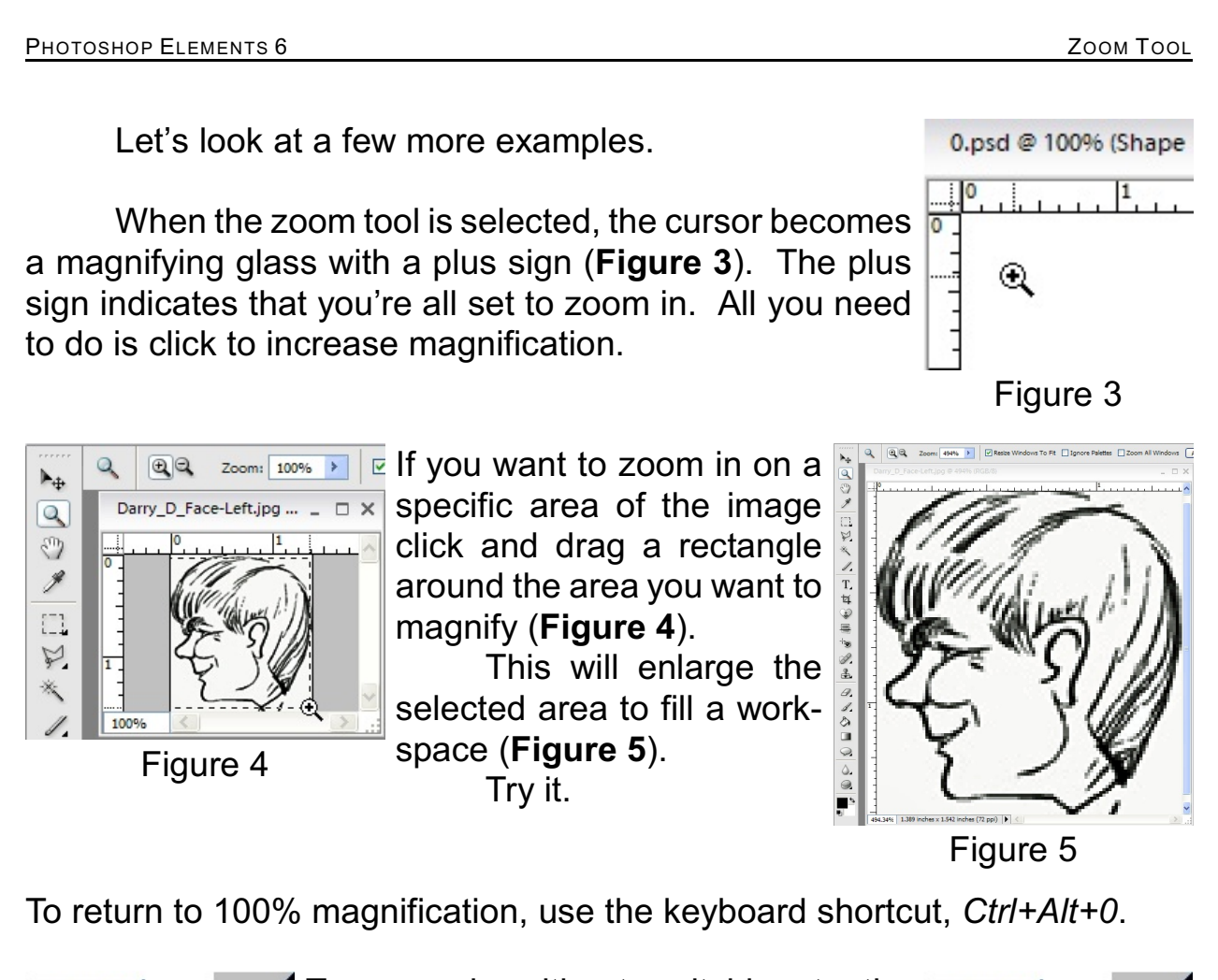

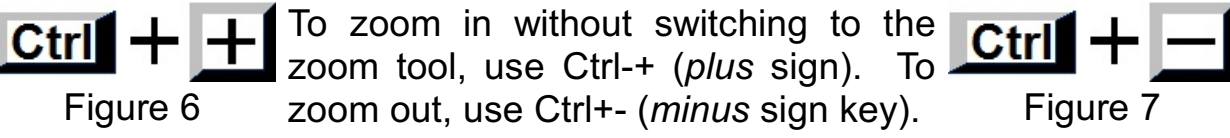

To switch to zoom out mode, you can click the zoom out button on the options bar. However, it is much easier to use the keyboard shortcuts. When you hold down the Alt key, the zoom cursor will change to a minus sign in the magnifying glass, and you can click to zoom out.

Let's review each of the zoom tool options:

- $\vee$  No modifier key = click to zoom in; click and drag to zoom into an area.
- $\triangleright$  Double-click zoom tool button = zoom to 100% magnification.
- $\vee$  Ctrl+Alt-0 = zoom to 100% magnification.
- $\vee$  Alt = click to zoom out.

Darry D Eggleston, *<http://DarryD.com>* (September 16, 2008) page 2 of 3

Here are a few more zoom shortcuts we have not yet covered:

 $\vee$  Ctrl+0 = zoom to fit the screen.

 $\vee$  Ctrl = temporarily toggles to the move tool.

If you leave the "Resize Windows to Fit" un-checked (**Figure 8**), when you click on the image, it zooms in on the image (**Figure 9**).

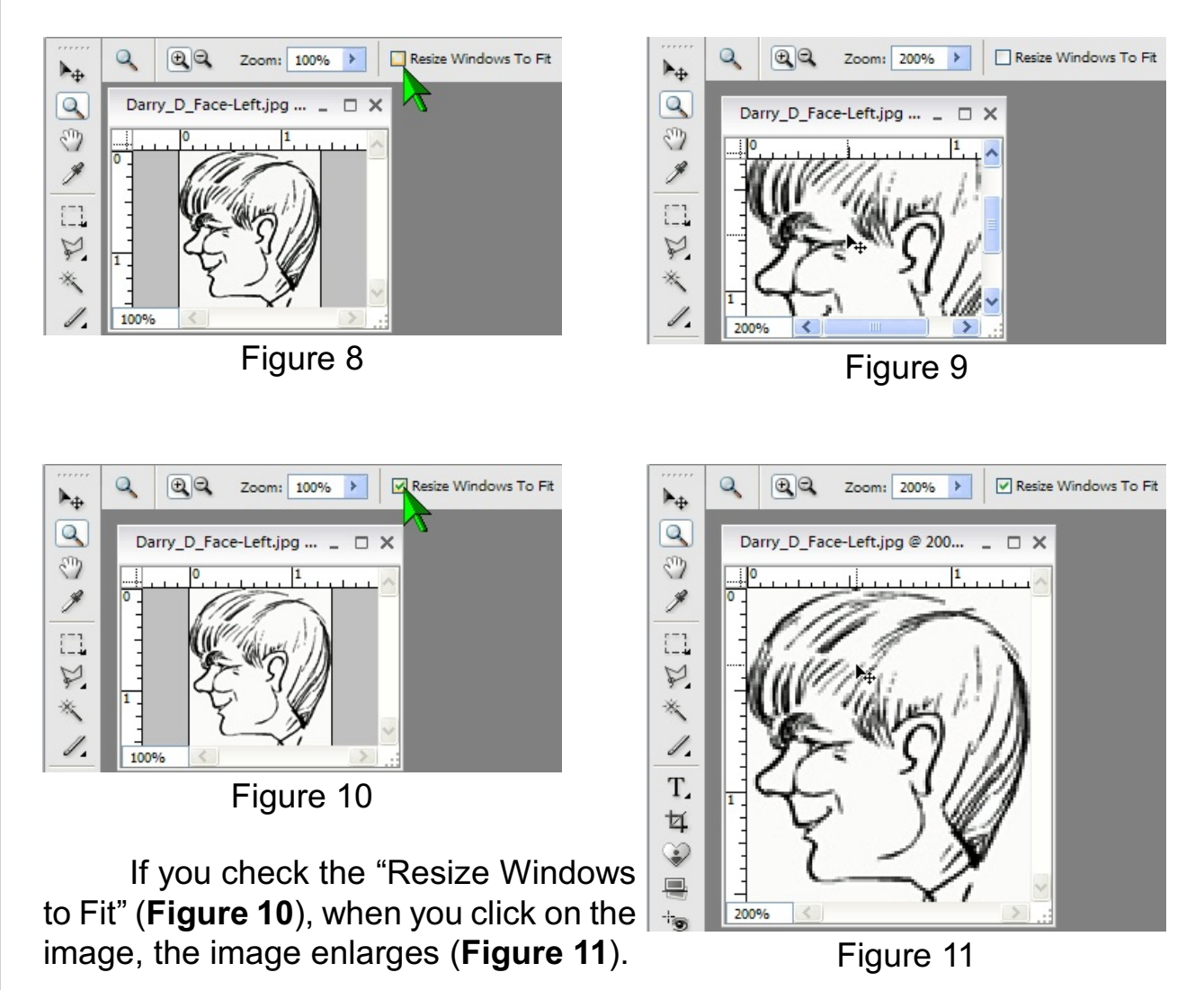

Working in Elements usually involves a lot of zooming. By memorizing the most common zoom tool keyboard shortcuts, these actions become automatic and you'll be able to work much faster.